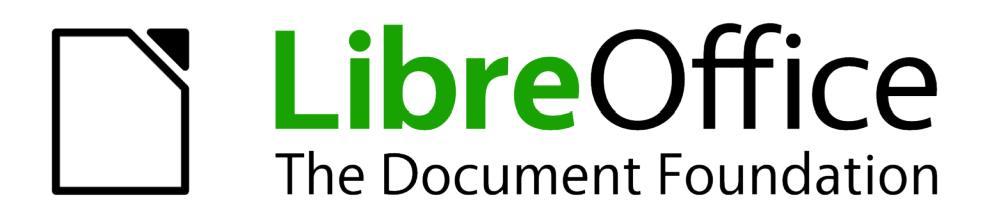

# Handleiding voor beginners

# *Hoofdstuk 2 LibreOffice instellen*

*Opties kiezen voor uw manier van werken*

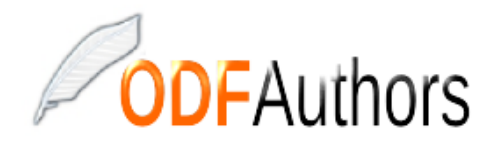

*Documentatie voor LibreOffice is beschikbaar op www[.nl.libreoffice.org/ondersteuning/documentatie/](https://nl.libreoffice.org/ondersteuning/documentatie/) en www.odfauthors.org/libreoffice/nederlands*

## **Auteursrecht**

Dit document is onder auteursrecht © 2010 – 2016 van de bijdragers die onderstaand zijn genoemd. U mag het verspreiden en/of aanpassen met inachtneming van de condities van GNU General Public License (http://www.gnu.org/licenses/gpl.html), versie 3 of hoger of de Creative Commons Attribution License (http://creativecommons.org/licenses/by/4.0), versie 4 of hoger.

Alle handelsmerken in deze gids zijn eigendom van de rechtmatige eigenaars.

## **Medewerkers**

Jean Hollis Weber Ron Faile Jr. Hazel Russman John A Smith Martin Saffron

## **Reacties**

Opmerkingen en suggesties kunnen aan de oorspronkelijke auteurs van de Engelstalige handleiding via de mailinglijst van het documentatieteam (documentation@global.libreoffice.org) gezonden worden.

Opmerking: alles wat u naar de mailinglijst stuurt, inclusief uw e-mailadres en andere persoonlijke informatie die in het bericht staat, wordt openbaar gearchiveerd en kan niet verwijderd worden.

Heeft u op- of aanmerkingen over de Nederlandstalige vertalingen dan kunt u terecht op de mailinglijst: *[discuss@nl.libreoffice.org](mailto:discuss@nl.libreoffice.org)*

Inschrijven kan via een mailtje aan *discuss+subscribe@nl.libreoffice.org* 

## **Dankwoord**

Deze handleiding is gebaseerd op en bijgewerkt van eerdere versies van dit hoofdstuk. De medewerkers hieraan zijn:

Jean Hollis Weber Agnes Belzunce Daniel Carrera Peter Hillier-Brook Stefan A. Keel Michele Zarri

## **Vertalers**

Kees Kriek Leo Moons

## **Publicatiedatum en softwareversie.**

Gepubliceerd 14 januari 2016. Gebaseerd op LibreOffice 5.0. Vertaald augustus 2016

## <span id="page-3-1"></span>**Opmerking voor gebruikers van Mac**

Sommige toetsaanslagen en menu-items zijn anders op een Mac dan die in Windows en Linux. De tabel hieronder geeft enkele algemene vervangingen voor de instructies in dit hoofdstuk. Voor een meer gedetailleerde lijst, bekijk de Help van deze toepassing.

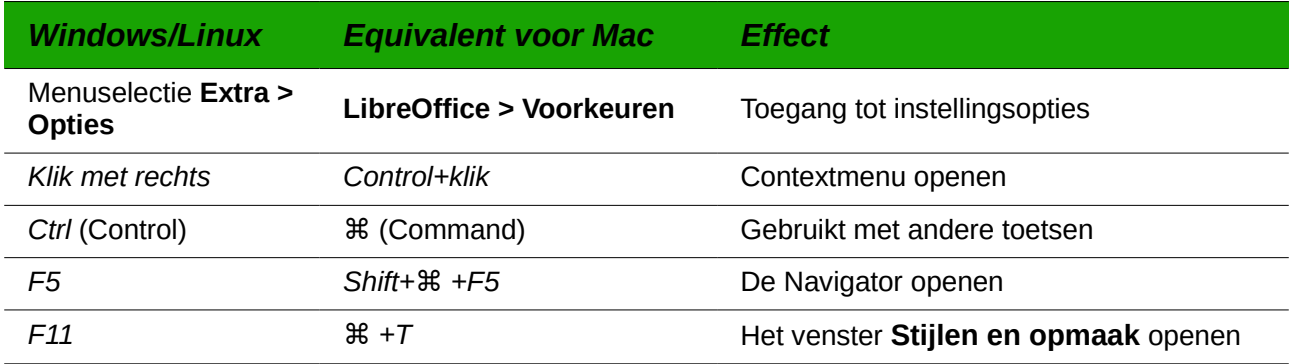

## <span id="page-3-0"></span>**Pictogrammen**

De LibreOffice gemeenschap heeft verschillende sets pictogrammen gemaakt: Breeze, Galaxy, High Contrast, Oxygen, Sifr en Tango. Elke gebruiker kan één van deze naar wens gebruiken. Zo is het dus best mogelijk dat de gebruikte pictogrammen in de schermafbeeldingen niet overeenkomen met degene die de gebruiker verkozen heeft. Omwille van de eenvormigheid werd er in deze handleiding voor gekozen om steeds dezelfde set pictogrammen te gebruiken. Tijdens het maken van dit hoofdstuk werd de pictogrammenset Klein – Galaxy gebruikt. De pictogrammen kunnen eenvoudig aangepast worden via **Extra > Opties... > LibreOffice > Weergave** en dan uw keuze maken bij Pictogramgrootte en stijl.

## **Inhoud**

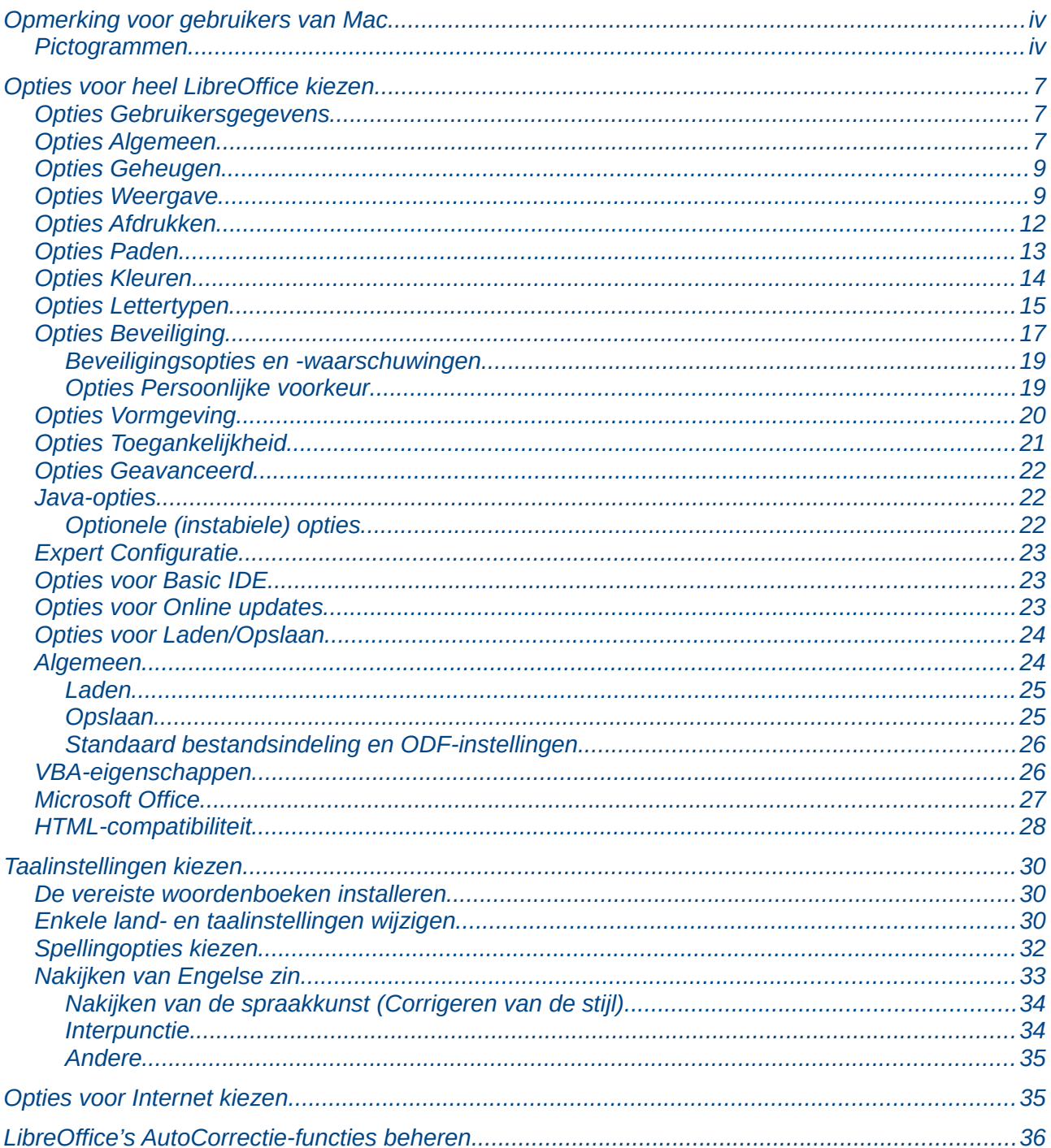

## <span id="page-6-2"></span>**Opties voor heel LibreOffice kiezen**

Dit gedeelte behandelt enkele van de instellingen die van toepassing zijn op alle onderdelen van LibreOffice. Voor informatie over instellingen, die hier niet behandeld worden, zie de Help.

Klik op **Extra > Opties...** op de *Menubalk*. De lijst in het vak aan de linkerkant varieert, afhankelijk van welk onderdeel van LibreOffice geopend is. De afbeeldingen in dit hoofdstuk tonen de lijst zoals die verschijnt als een Writer-document geopend is.

Klik op de marker (+ of driehoekje ► bij Mac) links vóór **LibreOffice** in het linker gedeelte. Een keuzelijst met subsecties verschijnt. Selecteren van een item in de lijst, zorgt er voor dat het vak aan de rechterzijde van het dialoogvenster de relevante opties weergeeft.

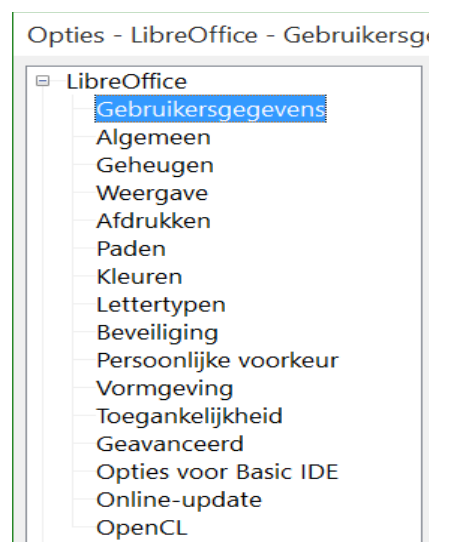

*Afbeelding 1: Opties voor LibreOffice*

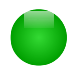

## **Opmerking**

De knop **Vorige**, die rechtsonder in het volledige dialoogvenster **Opties** staat, heeft hetzelfde effect op alle pagina's van het dialoogvenster. Het herstelt de opties naar de waarden, die golden toen u het dialoogvenster opende.

## <span id="page-6-1"></span>**Opties Gebruikersgegevens**

LibreOffice kan uw naam of initialen, opgeslagen in de pagina *LibreOffice – Gebruikersgegevens*, voor meerdere doeleinden gebruiken, zoals documenteigenschappen ("Gemaakt" en "Gewijzigd" informatie) en de naam van de auteur van notities en wijzigingen. Het is wenselijk om te controleren of deze correct vermeld zijn.

Vul het formulier (hier niet weergegeven) in of wijzig of verwijder bestaande onjuiste informatie. Als u niet wilt dat de gebruikersgegevens deel uitmaken van de documenteigenschappen, haal dan het vinkje hiervan, onderaan het vak, weg.

## <span id="page-6-0"></span>**Opties Algemeen**

De opties op de pagina **LibreOffice > Algemeen** zijn hieronder beschreven (*[Afbeelding 2](#page-7-0)*).

#### Help

 $\boxdot$  Tips  $\Box$  Uitgebreide Help

#### Dialoogvensters Openen/Opslaan

☑ LibreOffice dialoogvensters gebruiken

#### **Documentstatus**

□ Afdrukken zet de status op "document gewijzigd"

 $\Box$  Sta toe om het document op te slaan, zelfs als het niet is gewijzigd

#### Jaar (twee cijfers)

Interpreteren als jaren tussen | 1930 | | en 2029

#### Help LibreOffice te verbeteren

<span id="page-7-0"></span>□ Datagebruik verzamelen en het naar The Document Foundation sturen

*Afbeelding 2: Algemene opties voor LibreOffice instellen*

#### **Help – Tips**

Als *Help -Tips* actief is, zullen er één of twee woorden verschijnen, als u de cursor over een pictogram of veld in het hoofdvenster van LibreOffice beweegt, zonder te klikken.

#### **Help – Uitgebreide help**

Als *Uitgebreide Help* actief is, verschijnt een korte omschrijving van de functie van een bepaald pictogram, menuopdracht of een veld in een dialoogvenster, als u de cursor boven dat item beweegt.

#### **Dialoogvensters Openen/Opslaan – LibreOffice dialoogvensters gebruiken**

Vink de optie *LibreOffice dialoogvensters gebruiken* uit om de standaard dialoogvensters **Openen** en **Opslaan** van uw besturingssysteem te gebruiken. Als deze optie geselecteerd is, zullen de dialoogvensters **Openen** en **Opslaan,** die in LibreOffice zijn ingebouwd, worden gebruikt. Zie hoofdstuk 1, *Kennismaken met LibreOffice*, voor meer over de dialoogvensters **Openen** en **Opslaan** van LibreOffice. Dit boek gebruikt de LibreOffice dialoogvensters in de afbeeldingen.

#### **Documentstatus – Afdrukken zet de status op "document gewijzigd"**

Als deze optie geselecteerd is, dan wordt de volgende keer dat u het document afsluit na een afdrukopdracht, de afdrukdatum opgeslagen in de documenteigenschappen als een wijziging en wordt u gevraagd of u het document opnieuw wenst op te slaan, ook als u geen andere wijzigingen aanbracht.

#### **Documentstatus – Sta toe om het document op te slaan zelfs als het niet is gewijzigd**

Wanneer een document niet werd gewijzigd, zullen normaal de menuoptie **Bestand > Opslaan** en het pictogram **Opslaan** in de werkbalk *Standaard* niet actief zijn en heeft de toetsencombinatie *Ctrl+S* geen effect. Vink deze optie aan om toe te laten dat documenten toch worden opgeslagen, zelfs als ze niet gewijzigd werden.

#### **Jaartallen (twee cijfers)**

Specificeert hoe een jaar, uitgedrukt in twee cijfers, geïnterpreteerd moet worden. Bijvoorbeeld als het jaartal, met een opmaak in 2 cijfers, is ingesteld op 1930 en u geeft een datum als 1-1- 30 of later in uw document, dan wordt deze datum geïnterpreteerd als 1-1-1930 of later. Een "vroegere" datum wordt geïnterpreteerd als zijnde in de volgende eeuw, m.a.w. 1-1-20 wordt geïnterpreteerd als 1-1-2020.

## <span id="page-8-1"></span>**Opties Geheugen**

De opties op het tabblad **LibreOffice > Geheugen** beheren het door LibreOffice gebruikte geheugen van uw computer en hoeveel geheugen er nodig is. Alvorens ze aan te passen, loont het wellicht de moeite om het volgende in overweging te nemen:

- Het toewijzen van meer geheugen kan er voor zorgen dat LibreOffice vlotter en gebruiksvriendelijker werkt (bijvoorbeeld, meer stappen voor ongedaan maken verbruiken meer geheugen); maar dan is er wel minder geheugen over voor de andere applicaties en is het mogelijk dat er een tekort aan geheugen ontstaat.
- Indien uw documenten veel objecten zoals afbeeldingen bevatten, of de objecten groot zijn, kan de werking van LibreOffice verbeteren door het geheugen voor LibreOffice of het geheugen per object te vergroten. Lijkt het er op dat objecten uit een document verdwijnen, verhoog dan het aantal objecten in de cache. (De objecten zijn nog steeds in het bestand, zelfs al kunt u ze niet op het scherm zien).
- Om de Snelstarter bij het opstarten van uw computer te laden, vink de optie onderaan het dialoogvenster aan. Hierdoor start LibreOffice sneller op; LibreOffice verbruikt dan echter ook geheugen als het niet in gebruik is. Deze optie wordt soms *Systray quickstarter mogelijk maken* genoemd in Linux en is niet beschikbaar op Mac OS X of op systemen waar de module Snelstarter niet werd geïnstalleerd.

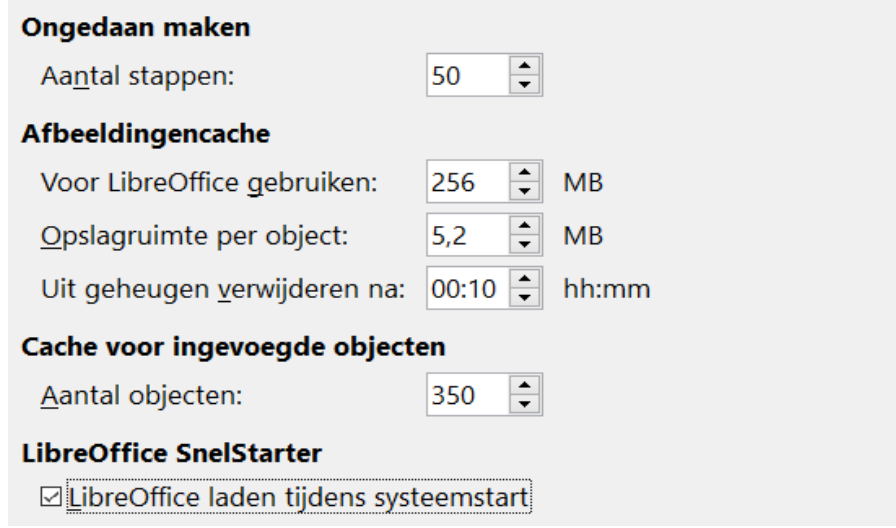

*Afbeelding 3: Geheugenopties voor LibreOffice toepassingen kiezen*

## <span id="page-8-0"></span>**Opties Weergave**

De opties in het tabblad LibreOffice – Weergave beïnvloeden de manier waarop het documentvenster er uitziet en hoe het zich gedraagt. Sommige van deze opties worden hieronder beschreven. Pas ze aan uw persoonlijke voorkeuren aan.

#### **Gebruikersinterface – Op schaal brengen**

Als de tekst in de helpbestanden en in de menu's van de gebruikersinterface van LibreOffice te klein of te groot is, kunt u dat aanpassen d.m.v. het instellen van een schaalfactor. Soms kan een wijziging hier onverwachte resultaten tot gevolg hebben, afhankelijk van de beschikbare schermlettertypen op uw systeem. Het heeft echter geen invloed op de eigenlijke lettergrootte in uw documenten.

#### **Gebruikersinterface – Pictogramgrootte en stijl**

Het eerste vak specificeert de grootte voor de weergave van de pictogrammen op de werkbalken (Automatisch, Klein of Groot). De optie *Automatisch* gebruikt de instelling voor de grootte van pictogrammen van uw besturingssysteem. Het tweede vak specificeert de verzameling pictogrammen (thema); hier gebruikt de optie *Automatisch* een verzameling pictogrammen die compatibel is met uw besturingssysteem en keuze van het bureaublad: bijvoorbeeld KDE of Gnome op Linux.

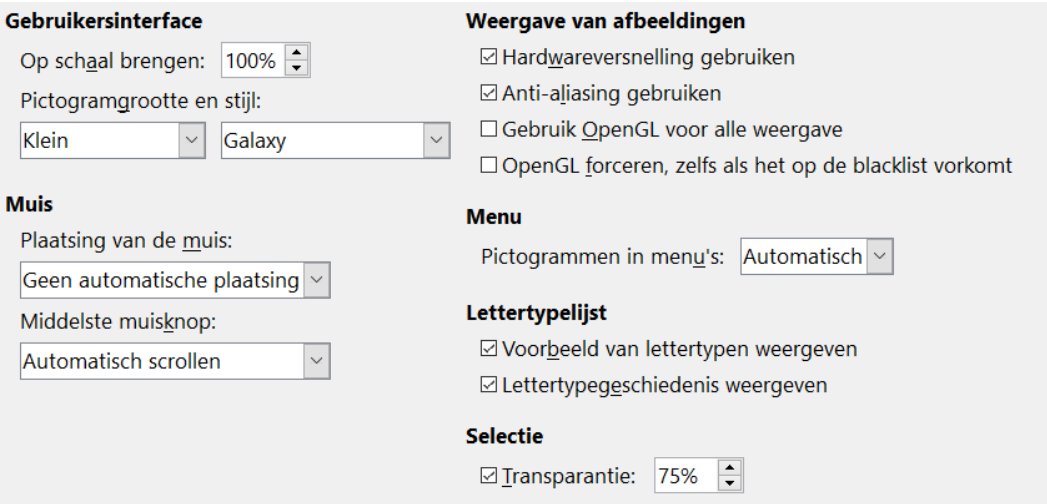

*Afbeelding 4: Weergave opties voor LibreOffice toepassingen kiezen*

#### **Gebruikersinterface – Anti-aliasing gebruiken**

(Niet beschikbaar in Windows.) Vink deze optie aan om de schermweergave van tekst vloeiender te maken. Voer de kleinste grootte voor het lettertype in om anti-aliasing toe te passen.

#### **Muis – Plaatsing van de muis**

Specificeert of en hoe de muisaanwijzer in nieuw geopende dialoogvensters zal worden geplaatst.

#### **Muis - Middelste muisknop**

Definieert de functie van de middelste muisknop.

- **Automatisch scrollen** als u sleept met de middelste muisknop ingedrukt, verschuift de weergave.
- **Inhoud Klembord plakken** de middelste muisknop indrukken heeft tot gevolg dat de inhoud van het "Selectie-klembord" op de cursorpositie wordt ingevoegd.

Het "Selectie-klembord" staat los van het normale Klembord dat u gebruikt met **Bewerken > Knippen/Kopiëren/Plakken** of hun respectievelijke sneltoetsen. Het klembord en het "Selectie-klembord" kunnen op hetzelfde moment verschillende inhoud bevatten.

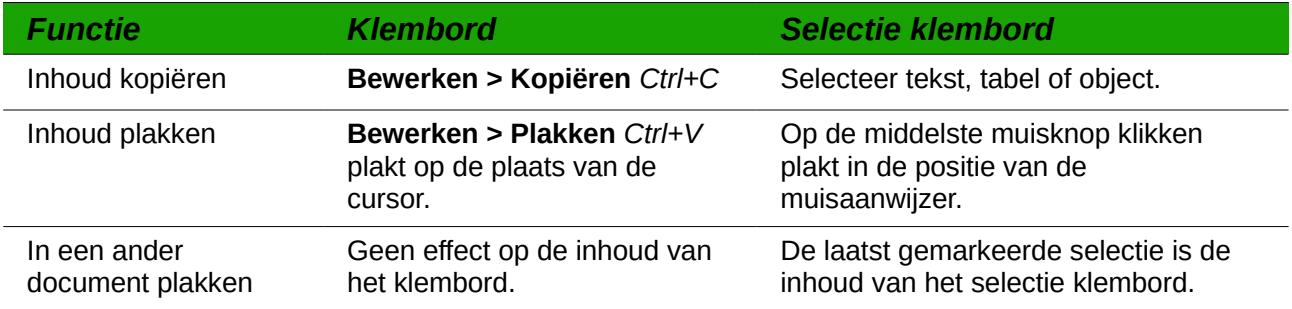

#### **Weergave van afbeeldingen – Hardwareversnelling gebruiken**

Past rechtstreeks hardwaremogelijkheden van de grafische scherm-adapter toe, om de weergave op het scherm te verbeteren. Niet op alle besturingssystemen noch door alle LibreOffice distributies ondersteund.

#### **Weergave van afbeeldingen – Anti-aliasing gebruiken**

Zet anti-aliasing aan of uit, waardoor de weergave van de meeste grafische objecten vloeiender en met minder verstoringen zijn. Niet ondersteund op alle besturingssystemen noch door alle LibreOffice distributies.

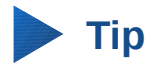

Druk op *Shift*+*Ctrl*+*R* om de weergave van het huidige document te herstellen of te verversen, na het wijzigen van de instelling van anti-aliasing, om het effect te zien.

#### **Weergave van afbeeldingen – Gebruik OpenGL voor alle weergave**

Zet het gebruik van de 3D grafische taal OpenGL aan of uit. Niet op alle besturingssystemen, noch door alle LibreOffice distributies ondersteund.

#### **Menu – Pictogrammen in menu's**

Vink deze optie aan als u wilt dat zowel pictogrammen als woorden in de menu's zichtbaar zijn.

#### **Lettertypelijst – Voorbeeld van lettertypen weergeven**

Als u deze optie aanvinkt, ziet de lijst met lettertypen er uit zoals in *[Afbeelding 5](#page-11-1)*. Met de namen van de lettertypen, weergegeven als een voorbeeld van het lettertype (*[Afbeelding 5](#page-11-1)*, links); is deze optie niet geselecteerd, dan geeft de lijst met lettertypen alleen de namen weer, dus niet hun opmaak. De lettertypen, die u ziet, zijn diegenen die op uw systeem geïnstalleerd zijn.

Lettertypes die bedoeld zijn voor speciale tekst, zoals Arabisch, Hebreeuws, Maleisisch enzovoort, geven nu aanvullend wat voorbeeldtekst in deze doeltaal weer.

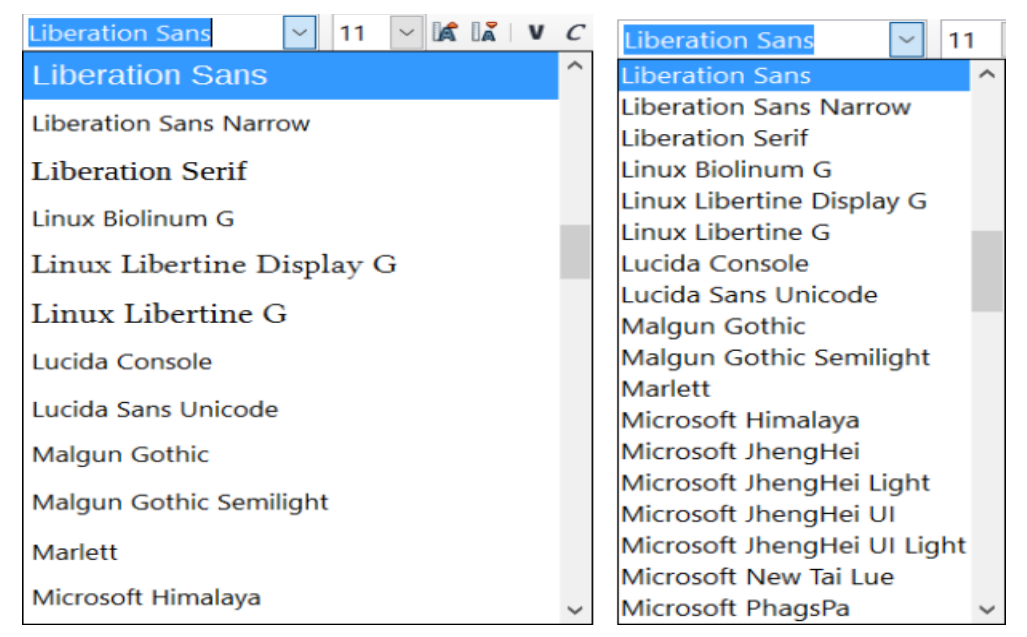

*Afbeelding 5: Lettertypelijst met voorbeeld (links); zonder voorbeeld (rechts)*

#### **Lettertypelijsten – Lettertypehistorie weergeven**

<span id="page-11-1"></span>Wanneer u deze optie aanvinkt, worden de laatste vijf lettertypen, die u aan het huidige document heeft toegewezen, bovenaan de lijst met lettertypen weergegeven. Lettertypes worden anders in alfabetische volgorde weergegeven.

#### **Selectie – Transparantie**

Bepaalt de mate van zichtbaarheid van geselecteerde tekst of afbeeldingen, die op een gearceerde achtergrond staan. Om de achtergrond donkerder of lichter te maken, verhoog of verlaag de transparantie instelling.

Als u wilt u dat het geselecteerd materiaal in een omgekeerde kleur verschijnt (bijvoorbeeld witte tekst op een zwarte achtergrond), vink dan deze optie uit.

## <span id="page-11-0"></span>**Opties Afdrukken**

Op het tabblad *LibreOffice – Afdrukken*, stelt u de afdrukopties zodanig in dat zij overeenkomen met uw standaard printer en uw gebruikelijke afdrukmethode. De meeste opties spreken voor zich.

De optie **PDF als Standaard Printformaat** is niet beschikbaar onder Windows. Selecteer deze optie om het formaat van de interne afdruktaak van een Postscriptdocument-beschrijving naar een PDF-beschrijving aan te passen. Dit formaat heeft een aantal voordelen t.o.v. Postscript. Voor meer informatie, ga naar

http://www.linuxfoundation.org/collaborate/workgroups/openprinting/pdf\_as\_standard\_print\_job\_for mat

Het vinkje voor deze optie weghalen zet de instelling terug naar het Postscript-documentformaat.

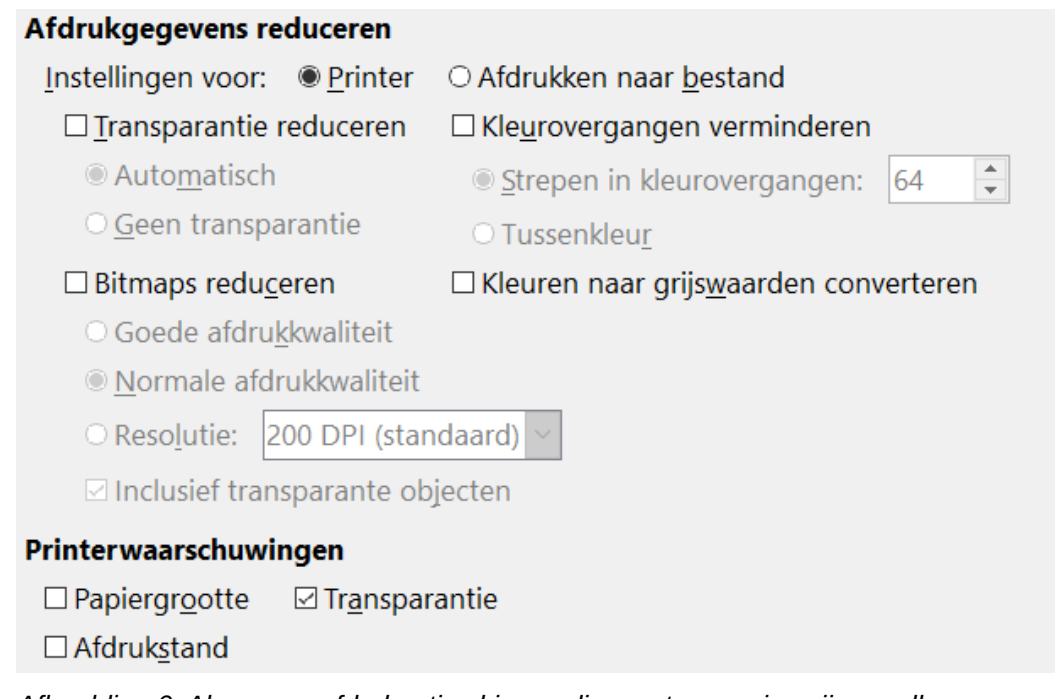

*Afbeelding 6: Algemene afdrukopties kiezen die van toepassing zijn op alle LibreOffice componenten*

In het gedeelte *Printerwaarschuwingen*, onderaan de pagina kunt u er voor kiezen om gewaarschuwd te worden als het papierformaat of de oriëntatie, gespecificeerd in uw document, niet overeenstemmen met het papierformaat of de oriëntatie die beschikbaar zijn voor uw printer. Inschakelen van deze waarschuwingen kan bijzonder nuttig zijn, in het bijzonder als u werkt met documenten die gemaakt zijn door mensen in andere landen, waar het standaard papierformaat afwijkt van het formaat dat u normaal gebruikt.

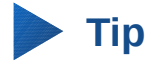

Als uw afdrukken verkeerd uit uw printer rollen, als er stukken tekst aan de bovenkant, onderkant of de zijkanten ontbreken of als de printer weigert af te drukken, heeft dat zeer waarschijnlijk te maken met onjuiste instellingen van het papierformaat.

## <span id="page-12-0"></span>**Opties Paden**

Op het tabblad *LibreOffice – Paden*, kunt u de locatie van de paden, geassocieerd met of gebruikt door LibreOffice, aan uw eigen werksituatie aanpassen. Op een Windows-systeem, bijvoorbeeld, wilt u de documenten misschien standaard ergens anders opslaan dan in *Mijn documenten*.

Selecteer een item in de lijst, die wordt weergegeven in *[Afbeelding 7,](#page-13-1)* en klik op **Bewerken**. In het dialoogvenster **Pad selecteren** (niet weergegeven), kunt u naar wens mappen toevoegen of verwijderen en klik dan op **OK** om terug te gaan naar het dialoogvenster **Opties**. Merk op dat sommige items ten minste twee paden weergeven: één naar een gedeelde map (die zich op het netwerk kan bevinden) en één naar een gebruikergedefinieerde map (normaal gesproken op de computer van de gebruiker).

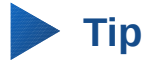

U kunt de items op het tabblad *LibreOffice – Paden* gebruiken om een lijst met bestanden samen te stellen, zoals bijvoorbeeld deze, die *AutoTekst* bevatten. Deze kunt u dan gebruiken om een veiligheidskopie te maken of om ze naar een andere computer te kopiëren.

#### Paden in gebruik bij LibreOffice

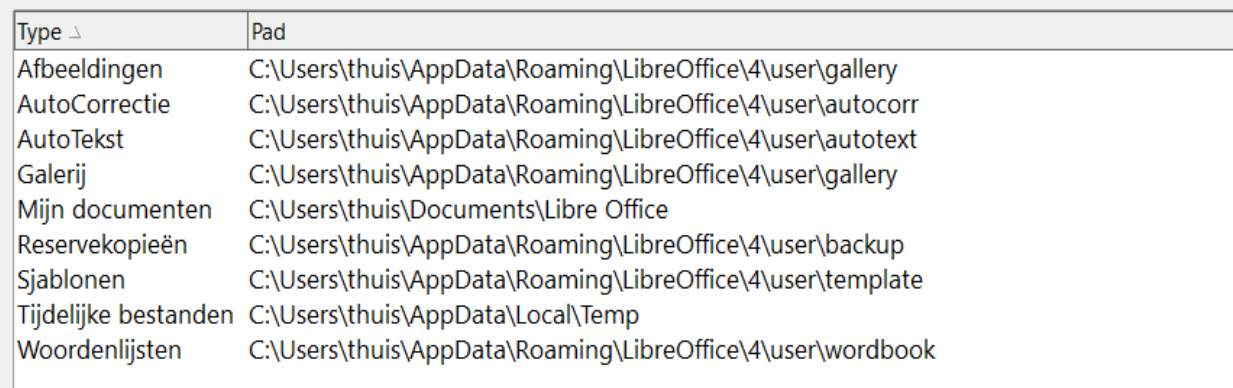

<span id="page-13-1"></span>*Afbeelding 7: De paden bekijken die LibreOffice gebruikt voor de bestanden*

## <span id="page-13-0"></span>**Opties Kleuren**

Op het tabblad *LibreOffice – Kleuren* kunt u kleuren specificeren die in LibreOffice-documenten gebruikt worden. U kunt een kleur uit een kleurentabel selecteren, een bestaande kleur bewerken of nieuwe kleuren definiëren. Deze kleuren zijn dan in alle onderdelen van LibreOffice beschikbaar.

Om een kleur te wijzigen:

- 1) Selecteer de te wijzigen kleur uit de keuzelijst of de kleurentabel.
- 2) Geef de nieuwe waarden in, die de kleur definiëren. U kunt de instellingen van RGB (Rood, Groen, Blauw) of CMYK (Cyaan, Magenta, Geel, Zwart) gebruiken om uw kleur te specificeren. De gewijzigde kleur verschijnt in het onderste van de twee voorbeeldvakjes.
- 3) Wijzig de naam.
- 4) Klik op de knop **Wijzigen**. De nieuw gedefinieerde kleur is nu opgenomen in de kleurentabel.

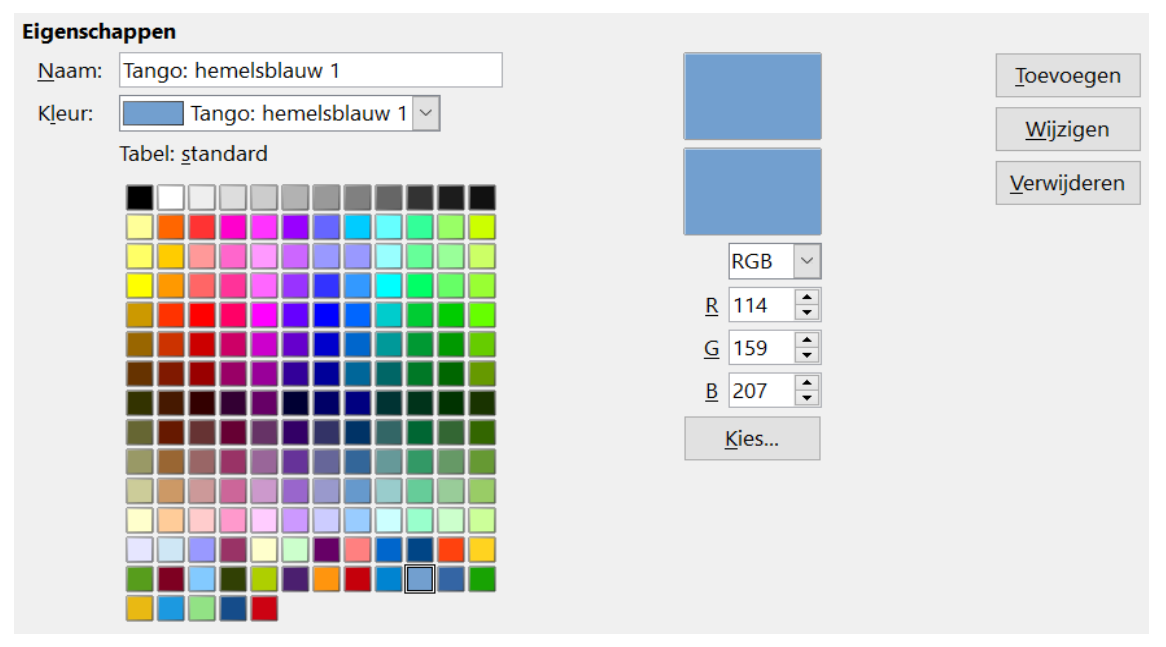

<span id="page-13-2"></span>*Afbeelding 8: Kleuren definiëren om in kleurentabellen in LibreOffice te gebruiken*

U kunt ook op de knop **Kies** klikken om het dialoogvenster **Kies een kleur** te openen, zoals i[n](#page-14-1) *[Afbeelding 9](#page-14-1)*. Hier kunt u een kleur kiezen uit het kleurenvenster links of u kunt rechts waarden ingeven voor CMYK , RGB of HSB (TVH: Tint, Verzadiging en Helderheid).

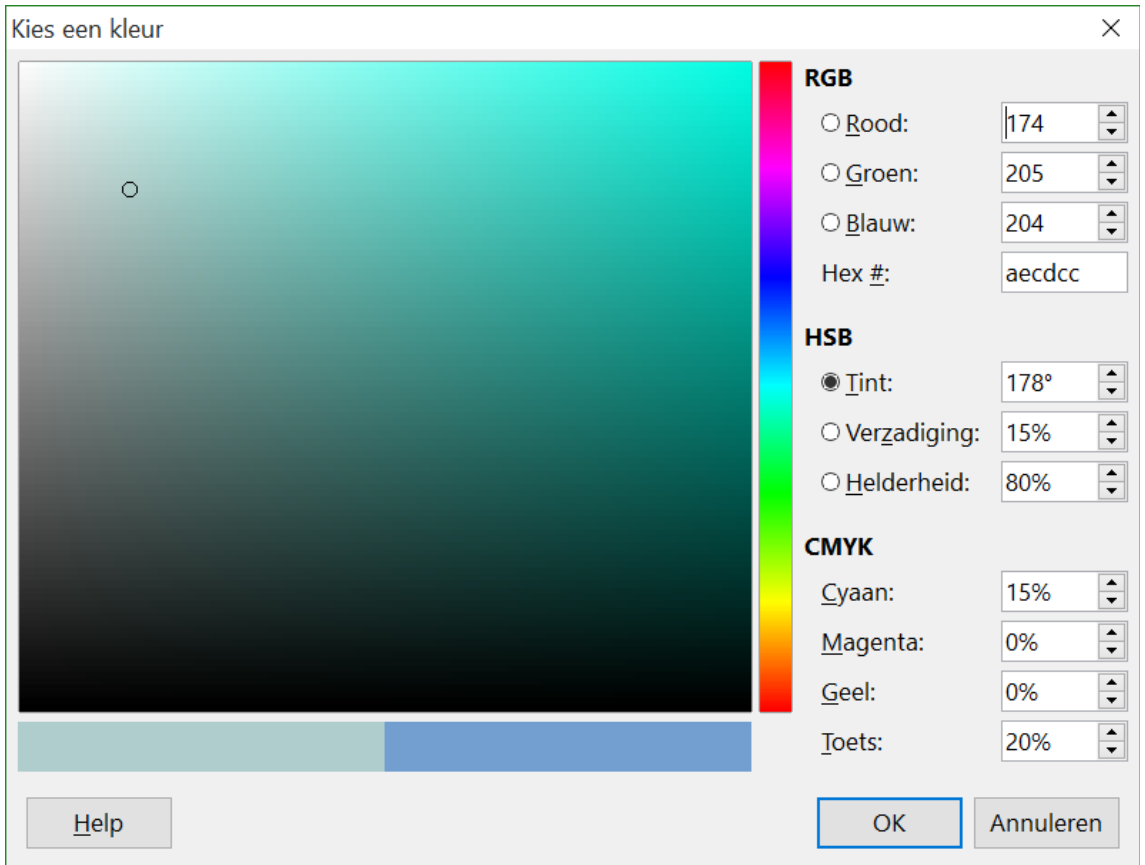

<span id="page-14-1"></span>*Afbeelding 9: Kleuren bewerken*

Het kleurenvenster links is direct gekoppeld aan de kleur-ingavevelden: zodra u een kleur in het venster kiest, veranderen de getallen overeenkomstig. Het kleurenveld links onderaan toont de waarde van de geselecteerde kleur links en de nieuw ingestelde waarde van de kleurenvelden rechts.

Wijzig de kleurcomponenten zoals u wenst en klik op **OK** om het dialoogvenster te sluiten. De nieuw gedefinieerde kleur verschijnt nu in de onderste van de twee voorbeeldvakjes in *[Afbeelding 8](#page-13-2)*. Typ een naam in het vakje *Naam* en klik dan op de knop **Toevoegen**. Een klein vakje met de nieuwe kleur wordt toegevoegd aan de kleurentabel.

Een andere manier om kleuren te definiëren of te wijzigen is via het tabblad *Kleuren* van het dialoogvenster **Gebied**, waar u ook kleurenpaletten kunt laden en opslaan, een functie die hier niet mogelijk is. Teken een tijdelijk tekenobject en gebruik het contextmenu van dat object om het dialoogvenster **Gebied** te openen, waar u dan de gewenste kleur kunt maken. Als u een palet in één van de componenten van LibreOffice laadt, dan is het alleen actief in die component; de andere componenten behouden hun eigen paletten.

## <span id="page-14-0"></span>**Opties Lettertypen**

U kunt vervangingslettertypen definiëren voor elk lettertype dat in uw documenten voorkomt. Als u een document van iemand anders ontvangt, waarin lettertypen zijn opgenomen die niet op uw systeem beschikbaar zijn, zal LibreOffice deze lettertypen vervangen door lettertypen waarover uw computersysteem wel beschikt. Misschien geeft u de voorkeur aan een ander lettertype dan hetgeen LibreOffice kiest.

## **Opmerking**

Deze keuzes beïnvloeden het standaard lettertype voor uw documenten niet. Om dat te doen, moet u het standaard sjabloon voor uw documenten wijzigen, zoals in hoofdstuk 3 beschreven wordt.

Op het tabblad LibreOffice – *Lettertypen*:

- 1) Vink de optie **Pas de vervangingstabel toe** aan.
- 2) Selecteer of typ de naam van het lettertype dat moet worden vervangen in het vak *Lettertype*. (Als u dit lettertype niet op uw systeem heeft, wordt het niet in de keuzelijst in dit vak weergegeven en moet u het dus intypen).
- 3) In het vak **Vervangen door**, selecteert u een geschikt lettertype uit de keuzelijst met lettertypen, die op uw computer geïnstalleerd zijn.

![](_page_15_Picture_104.jpeg)

*Afbeelding 10: Definiëren van een lettertype dat een ander lettertype vervangt*

4) Het vinkje rechts van het vak **Vervangen door** wordt groen. Klik op dat vinkje. Een informatieregel verschijnt nu in het grotere vak onder de invoervakken. Selecteer *Altijd* om het lettertype te vervangen, zelfs als het originele lettertype op uw computer is geïnstalleerd. Selecteer *Alleen op scherm* om het lettertype alleen op het scherm te wijzigen en nooit voor het afdrukken. Het resultaat van het combineren van deze selecties wordt in *[Tabel 1](#page-16-1)* getoond.

5) Onderaan dit dialoogvenster kunt u het letterbeeld en de grootte van het lettertype wijzigen, dat gebruikt wordt in broncode, zoals HTML en BASIC (in macro's) en SQL.

| Selectievakje Altijd | Selectievakje Alleen op<br>scherm | Vervangingsactie                                                                                                 |
|----------------------|-----------------------------------|----------------------------------------------------------------------------------------------------|
| Aangevinkt           | Leeg                              | Lettertype wordt op het scherm en de afdruk<br>vervangen, of het lettertype geïnstalleerd is of niet.            |
| Aangevinkt           | Aangevinkt                        | Lettertype wordt alleen op het scherm vervangen, of<br>het lettertype geïnstalleerd is of niet.                  |
| Leeg                 | Aangevinkt                        | Lettertype wordt alleen op het scherm weergegeven,<br>maar alleen als het lettertype niet beschikbaar is.        |
| Leeg                 | Leeg                              | Lettertype wordt op het scherm en de afdruk<br>vervangen, maar alleen als het lettertype niet<br>beschikbaar is. |

<span id="page-16-1"></span>Tabel 1. Lettertype vervangingsacties

## <span id="page-16-0"></span>**Opties Beveiliging**

Gebruik het tabblad *LibreOffice – Beveiliging* om veiligheidsopties te kiezen voor het opslaan van documenten en voor het openen van documenten die macro's bevatten.

![](_page_16_Picture_117.jpeg)

*Afbeelding 11: Beveiligingsopties kiezen voor het openen en opslaan van documenten*

#### **Beveligingsopties en -waarschuwingen**

Wanneer u wijzigingen bijhoudt, meerdere versies opslaat of verborgen informatie of notities in uw documenten opneemt en u niet wilt dat sommige ontvangers die informatie zien, dan kunt u waarschuwingen instellen om u eraan te herinneren om deze informatie te verwijderen of u kunt LibreOffice bepaalde informatie automatisch laten verwijderen. Merk op dat (tenzij verwijderd) veel van deze informatie bewaard wordt in een bestand in LibreOffice's standaard OpenDocument-indeling of in enig ander formaat wordt opgeslagen, met inbegrip van PDF.

Klik op de knop **Opties...** om een afzonderlijk dialoogvenster te openen met specifieke keuzes, zie *[Afbeelding 13](#page-18-2)*. Bekijk *[Beveiligingsopties en -waarschuwingen](#page-18-1)* hieronder.

#### **Macroveiligheid**

Klik op de knop **Macroveiligheid...** om het dialoogvenster **Macrobeveiliging** te openen (hier niet weergegeven), waar u het beveiligingsniveau voor het uitvoeren van macro's kunt aanpassen en door u vertrouwde bronnen kunt opgeven.

#### **Certificatiepad**

Gebruikers kunnen digitaal documenten ondertekenen als ze LibreOffice gebruiken. Een digitale handtekening vereist een persoonlijk certificaat. De meeste besturingssystemen kunnen een zelf-ondertekend certificaat aanmaken. Een persoonlijk, door een extern bureau uitgegeven, certificaat (na verificatie van de identiteit van een individu) geeft echter een hogere mate van vertrouwen dan wel een zelf-ondertekend certificaat. LibreOffice voorziet niet in een veilige methode voor het opslaan van deze certificaten, maar het kan certificaten, die met behulp van andere programma's zijn opgeslagen, openen. Klik op de knop **Certificaat** en selecteer welk opgeslagen certificaat gebruikt moet worden.

## **Opmerking**

De knop **Certificaatopties** verschijnt alleen op Linux en Mac systemen. In Windows, gebruikt LibreOffice de standaard Windowslocatie voor het bewaren en ophalen van certificaten.

#### **Wachtwoorden voor webverbindingen**

U kunt een hoofdwachtwoord invoeren om een gemakkelijke toegang tot websites, die een gebruikersnaam en wachtwoord vereisen, mogelijk te maken. Als u de optie **Wachtwoorden voor webverbindingen doorlopend opslaan** selecteert, wordt het dialoogvenster **Hoofdwachtwoord instellen** geopend (*[Afbeelding 12](#page-17-0)*). LibreOffice zal alle wachtwoorden, die u gebruikt om toegang te krijgen tot bestanden op webservers, veilig opslaan. U kunt de wachtwoorden uit de lijst ophalen, nadat u het hoofdwachtwoord heeft ingevoerd.

![](_page_17_Picture_120.jpeg)

<span id="page-17-0"></span>*Afbeelding 12: Dialoogvenster Hoofdwachtwoord instellen voor Webverbindingen*

#### <span id="page-18-1"></span>*Beveiligingsopties en -waarschuwingen*

#### De volgende opties staan in het dialoogvenster **Veiligheidsopties en -waarschuwingen** (*[Afbeelding 13](#page-18-2)*)

![](_page_18_Picture_111.jpeg)

<span id="page-18-2"></span>*Afbeelding 13: Dialoogvenster Beveiligingsopties en -waarschuwingen*

#### **Persoonlijke informatie verwijderen bij opslaan**

Selecteer deze optie om de gebruikersgegevens altijd uit de bestandseigenschappen te verwijderen, bij het opslaan van het bestand. Vink deze optie uit om persoonlijke informatie in specifieke documenten handmatig te verwijderen.

#### **Ctrl-klik vereist voor het volgen van hyperlinks**

Het standaardgedrag van LibreOffice is dat *Ctrl*+klik op een hyperlink het gekoppelde document opent. Veel mensen vinden het gemakkelijker als per ongelijk op een hyperlink klikken, tijdens het maken en bewerken van documenten, de koppeling niet activeert. Om te zorgen dat LibreOffice de koppeling activeert door er gewoon op te klikken vinkt u deze optie uit.

De andere opties in dit dialoogvenster spreken voor zich.

#### <span id="page-18-0"></span>*Opties Persoonlijke voorkeur*

U kunt de algemene weergave van LibreOffice aanpassen met thema's, die voor Mozilla Firefox zijn ontworpen.

Selecteer op het tabblad *LibreOffice – Persoonlijke voorkeur* de optie *Eigen persona* en klik dan op **Kies persona**. Er opent een ander dialoogvenster. Typ een zoekcriterium in, klik op **Zoeken** en wacht tot de miniaturen geladen zijn. Selecteer er één en klik op **OK** om het thema toe te passen. Na een korte onderbreking zal de weergave van LibreOffice ververst worden en zal het nieuwe thema weergegeven worden. Een voorbeeld wordt in *[Afbeelding 15](#page-19-1)* getoond. Voor meer details over thema's, bezoek de webpagina van Mozilla: *[https://www.https://addons.mozilla.org/en-](https://www.https://addons.mozilla.org/en-US/firefox/themes/)[US/firefox/themes/](https://www.https://addons.mozilla.org/en-US/firefox/themes/)*

| Selecteer Firefox personas                         |              |       |               |               |  |  |  |
|----------------------------------------------------|--------------|-------|---------------|---------------|--|--|--|
| Zoekopdracht                                       |              |       |               |               |  |  |  |
| tree                                               | Zoeken       |       |               |               |  |  |  |
| Voorgestelde Thema's per categorie<br>Categorieën: |              |       |               |               |  |  |  |
| LibreOffice                                        | Samenvatting | Kleur | <b>Muziek</b> | <b>Natuur</b> |  |  |  |
|                                                    |              |       |               |               |  |  |  |
|                                                    |              |       |               |               |  |  |  |
|                                                    |              |       |               |               |  |  |  |
| Help                                               |              |       | <b>OK</b>     | Annuleren     |  |  |  |

*Afbeelding 14: Dialoogvenster voor het aanpassen van Persoonlijke voorkeur*

![](_page_19_Picture_2.jpeg)

*Afbeelding 15: Voorbeeld van een Persona thema*

## <span id="page-19-1"></span><span id="page-19-0"></span>**Opties Vormgeving**

Schrijven, bewerken en (speciaal) het opmaken van een pagina is vaak eenvoudiger als u de paginamarges (tekstbegrenzingen), de grenzen van tabellen en secties (in Writer documenten), pagina-einden in Calc, rasterlijnen in Draw of Writer en andere functies kunt zien. Bovendien zou u misschien kleuren, anders dan de LibreOffice's-standaard, willen gebruiken voor items als indicatoren voor notities of veldschaduwen.

Op het tabblad *LibreOffice – Vormgeving* (*[Afbeelding 16](#page-20-1)*) kunt u aangeven welke items zichtbaar zijn en in welke kleuren de verschillende items worden weergegeven.

- Vink de opties voor de namen aan of uit om items zoals tekstbegrenzingen weer te geven of te verbergen.
- Klik op het pijltje naar beneden in de kolom *Kleurinstelling* bij de naam van het item en selecteer een kleur uit de keuzelijst om de standaardkleur voor dit item te wijzigen. U kunt de lijst met beschikbare kleuren wijzigen, zie *[Opties Kleuren](#page-13-0)* op pagina *[14](#page-13-0)*
- Klik op **Opslaan..,** typ een naam in het vak *Schema* en klik dan op **OK** om uw kleurwijzigingen als een kleurenschema op te slaan.

![](_page_20_Picture_49.jpeg)

<span id="page-20-1"></span>*Afbeelding 16: Weergeven of verbergen van tekst-, object- en tabelbegrenzingen*

## <span id="page-20-0"></span>**Opties Toegankelijkheid**

Toegankelijkheidsopties bepalen onder meer of geanimeerde afbeeldingen of tekst zijn toegestaan, hoe lang help-tips zichtbaar blijven, enkele opties voor de weergave van hoog contrast en een manier om het lettertype voor de gebruikersinterface van LibreOffice te wijzigen.

Ondersteuning voor toegankelijkheid steunt op de Java Runtime Environment (JRE) voor communicatie met ondersteunende hulpprogramma's. De optie *Assisterende technologieprogramma's ondersteunen* wordt niet in alle LibreOffice-installaties weergegeven. Zie *Ondersteunende hulpprogramma's in LibreOffice* in de Help voor meer vereisten en informatie.

Zet de opties naar wens aan of uit.

![](_page_20_Picture_50.jpeg)

## <span id="page-21-2"></span>**Opties Geavanceerd**

## <span id="page-21-1"></span>**Java-opties**

Als u een Java Runtime Environment (JRE) installeert of bijwerkt, nadat u LibreOffice hebt geïnstalleerd of als u meer dan één JRE op uw computer hebt geïnstalleerd, dan kunt u de pagina *LibreOffice - Geavanceerd* gebruiken om de JRE te kiezen die LibreOffice moet gebruiken.

![](_page_21_Picture_80.jpeg)

*Afbeelding 18: Een Java runtime environment kiezen*

Bent u een systeembeheerder, programmeur of een ander persoon die JRE-installaties aanpast, dan kunt u de vensters **Parameters** en **Klassepad** (te bereiken vanaf het tabblad *Geavanceerd*  onder de *Java-opties*) gebruiken om deze informatie op te geven.

Als er niets staat in het middelste gedeelte van de pagina, wacht dan even terwijl LibreOffice naar de JRE's op de harde schijf zoekt.

Als LibreOffice meer dan één JRE vindt, worden deze hier weergegeven. U kunt dan de optie **Gebruik een Java runtime environment** en (indien nodig) één van de getoonde JRE's kiezen.

### <span id="page-21-0"></span>*Optionele (instabiele) opties*

#### **Zet experimentele functies aan**

Het selecteren van deze optie maakt het mogelijk om functies uit te voeren, die nog niet volledig zijn of bekende bugs bevatten. De lijst van deze functies is verschillend voor elke versie.

#### **Het opnemen van macro's (beperkt) mogelijk maken**

Deze opties maakt het mogelijk om macro's op te nemen, met verschillende beperkingen. Het openen van een venster, het schakelen tussen vensters en het opnemen in een ander venster dan waarin het opnemen begon, wordt niet ondersteund. Alleen acties die aan de inhoud van een document gerelateerd zijn, zijn op te nemen, dus het wijzigen van opties of het aanpassen van menu's wordt niet ondersteund. Voor meer informatie over het opnemen van macro's, zie hoofdstuk 13, *Kennismaken met macro's*.

## <span id="page-22-2"></span>**Expert Configuratie**

De meeste gebruikers zullen er geen behoefte aan hebben om dit te gebruiken. Klik op de knop **Expert Configuratie** om een nieuw venster te openen, waarin u de installatie van LibreOffice kunt afstellen. De pagina biedt gedetailleerde configuratie-opties, voor vele aspecten van LibreOffice's weergave en performance. Dubbelklik op een voorkeur uit de lijst om een waarde te kunnen invoeren om de voorkeur te configureren.

## <span id="page-22-1"></span>**Opties voor Basic IDE**

Het tabblad *Opties voor Basic IDE* komt beschikbaar, nadat u de optie *Zet experimentele functies aan* op het tabblad *Geavanceerd* hebt geselecteerd en deze zijn opgeslagen. Deze opties zijn voor macroprogrammeurs en worden hier niet besproken.

![](_page_22_Picture_118.jpeg)

## <span id="page-22-0"></span>**Opties voor Online updates**

Op het tabblad *LibreOffice – Online update* (*[Afbeelding 20](#page-23-2)*), kunt u kiezen of en hoe vaak u wilt dat het programma de website van LibreOffice nakijkt op programma-updates. Wanneer de optie *Automatisch op updates controleren* geselecteerd is, verschijnt er een pictogram aan de rechterkant van de *Menubalk* wanneer een update beschikbaar is. Klik op dit pictogram om een dialoogvenster te openen waar u kunt kiezen om de update te downloaden.

Als de optie, *Updates automatisch downloaden* geselecteerd is, start de download zodra u op het pictogram klikt. U kunt de bestemming van de download wijzigen door op de knop **Wijzigen** te klikken en de gewenste map in uw bestandsbrowser te selecteren.

![](_page_23_Picture_51.jpeg)

<span id="page-23-2"></span>*Afbeelding 20: Opties voor Online Update*

## <span id="page-23-1"></span>**Opties voor Laden/Opslaan**

U kunt de opties voor Laden/Opslaan voor het laden en opslaan van documenten aanpassen aan uw manier van werken.

Is het dialoogvenster **Opties** nog niet geopend, klik dan **Extra > Opties**. Klik het symbool (+ of ► driehoekje) links van Laden/Opslaan.

## <span id="page-23-0"></span>**Algemeen**

De meeste keuzes op het tabblad *Laden/Opslaan – Algemeen* zullen u vertrouwd voorkomen als u al een ander kantoorpakket gebruikte. Enkele belangrijke items worden hieronder beschreven.

![](_page_23_Picture_52.jpeg)

*Afbeelding 21: Opties voor Laden en Opslaan kiezen*

#### <span id="page-24-1"></span>*Laden*

#### **Gebruiker-specifieke instellingen samen met document laden**

Een LibreOffice document bevat bepaalde instellingen, die uit het systeem van de gebruiker ingelezen worden. Als u een document opslaat, worden deze instellingen daarmee ook opgeslagen.

Selecteer deze optie zodat, wanneer een document geladen wordt, de opgeslagen instellingen genegeerd worden ten voordele van de instellingen van uw computer.

Zelfs als u deze optie niet selecteert, worden toch enkele instellingen van uw LibreOffice installatie genomen:

- Instellingen beschikbaar in **Bestand > Afdrukken > Opties**
- Naam van de fax machine
- De opties voor afstanden van alinea's vóór teksttabellen
- Informatie betreffende het automatisch updaten van koppelingen, veldfuncties en diagrammen
- Informatie betreffende de werking van Aziatische tekenformaten.

De volgende instelling wordt **altijd** samen met het document geladen, ongeacht of deze optie aangevinkt is of niet:

• Het aan het document gekoppelde databestand en de weergave ervan.

Als u deze optie uit zet, nemen de persoonlijke instellingen van de gebruiker niet de bovenhand boven de instellingen in het document. Bijvoorbeeld, uw keuze (in de opties voor LibreOffice Writer) hoe de koppelingen te updaten wordt beïnvloed door de optie **Gebruiker-specifieke instellingen laden**.

#### **Printerinstellingen samen met document laden**

Als deze optie geselecteerd is, worden de Printerinstellingen samen met het document geladen. Dit kan de oorzaak zijn dat een document op een afgelegen printer afgedrukt wordt (bijvoorbeeld in een kantooromgeving), als u de printer niet handmatig in het dialoogvenster **Afdrukken** verandert. Wanneer deze optie niet gekozen is, zal uw standaardprinter gebruikt worden om het document af te drukken. De huidige printerinstellingen zullen samen met het document opgeslagen worden, ongeacht of deze optie al of niet aangevinkt is.

#### <span id="page-24-0"></span>*Opslaan*

#### **AutoHerstel-informatie opslaan elke: 15 Minuten**

Kies of u AutoHerstel wilt inschakelen en hoe vaak de informatie, die door het AutoHerstelproces wordt gebruikt, moet worden opgeslagen.

AutoHerstel in LibreOffice slaat de informatie op, die nodig is om alle geopende documenten bij een crash te herstellen. Als u deze optie hebt ingesteld, zal het gemakkelijker zijn uw documenten na een systeemcrash te herstellen.

#### **Documenteigenschappen bewerken vóór opslaan**

Als u deze optie selecteert, verschijnt het dialoogvenster **Documenteigenschappen**, als u de eerste keer een nieuw document opslaat, zodat u relevante informatie kunt invullen (of wanneer u **Opslaan als...** gebruikt).

#### **Altijd een reservekopie maken**

Slaat de vorige versie van een document op als reservekopie, als u een document opslaat. Telkens als LibreOffice een reservekopie maakt, wordt de vorige reservekopie overschreven. De reservekopie krijgt .BAK als extensie. Auteurs die uitgebreide documenten schrijven zouden deze optie in overweging moeten nemen.

#### **Sla URL's relatief op naar het bestandssysteem / internet**

Gebruik deze optie om de standaard voor relatieve adressering van de URL's naar het bestandssysteem en/of het internet te selecteren. Relatieve adressering is alleen mogelijk als het brondocument en het document, waarnaar wordt verwezen, beide op dezelfde schijf staan.

Een relatief adres begint altijd vanuit de map waarin het huidige document staat. Daarentegen start absolute adressering steeds vanaf de hoofdmap. De onderstaande tabel toont het verschil in syntaxis tussen relatieve en absolute adressering.

![](_page_25_Picture_163.jpeg)

Als u ervoor kiest om relatief op te slaan, zullen de verwijzingen naar ingebedde afbeeldingen of andere objecten relatief opgeslagen worden ten opzichte van de locatie in het bestandssysteem. In dit geval maakt het niet uit waar de betreffende map is opgeslagen. De bestanden zullen hoe dan ook gevonden worden, zolang de referentie zich op dezelfde schijf of op hetzelfde volume bevindt. Dit is belangrijk als u wilt dat het document op andere computers beschikbaar is, die misschien een totaal andere bestandsstructuur hebben en andere schijf- of volumenamen. Het is ook aanbevolen om relatief op te slaan als u een bestandsstructuur wilt maken op een internet-server.

Geeft u de voorkeur aan absoluut opslaan, dan zullen alle referenties naar andere bestanden als absoluut gedefinieerd worden, gebaseerd op de desbetreffende schijf, volume of hoofdmap. Het voordeel is dat het document, dat verwijzingen bevat, verplaatst kan worden naar andere mappen en de verwijzingen geldig blijven.

#### <span id="page-25-1"></span>*Standaard bestandsindeling en ODF-instellingen*

**ODF-formaat versie.** LibreOffice slaat documenten standaard op in Open Document Format *(ODF) versie 1.2 Uitgebreid (aanbevolen)*. Hoewel dit een betere functionaliteit geeft, kunnen er problemen met compatibiliteit met eerdere versies optreden. Als een bestand dat in *ODF 1.2 Uitgebreid* is opgeslagen, wordt geopend in een bewerkingsprogramma dat een eerdere versie ODF (1.0/1.1), gebruikt, kunnen enkele van de geavanceerde mogelijkheden verloren gaan. Twee vermeldenswaardige voorbeelden hiervan zijn kruisverwijzingen naar koppen en de opmaak van genummerde lijsten. Indien u van plan bent om documenten te delen met mensen die nog oudere versies gebruiken, bewaar het document dan in *ODF versie 1.0/1.1.*

**Documenttype.** Als u veelvuldig documenten deelt met gebruikers van Microsoft Office, zou u mogelijk het attribuut *Altijd opslaan als* voor documenten naar één van de Microsoft Officedocumenttypen kunnen wijzigen. Huidige versies van Microsoft Word kunnen .ODT bestanden openen, zodat dit misschien niet meer nodig is.

### <span id="page-25-0"></span>**VBA-eigenschappen**

Op het tabblad *VBA-eigenschappen* kunt u er voor kiezen om macro's in MS Office-documenten, die in LibreOffice worden geopend, al of niet te behouden.

## Microsoft Word 97/2000/XP ☑ BASIC-code laden ⊡ Uitvoerbare code ☑ Originele BASIC-code opslaan Microsoft Excel 97/2000/XP ☑ BASIC-code laden ⊡ Uitvoerbare code ☑ Originele BASIC-code opslaan Microsoft PowerPoint 97/2000/XP ☑ BASIC-code laden **☑** Originele BASIC-code opslaan

#### *Afbeelding 22: Laden/Opslaan VBA-eigenschappen kiezen*

Als u **BASIC-code laden** kiest, kunt u de macro's in LibreOffice bewerken. De gewijzigde code wordt opgeslagen in een ODF-document, maar wordt niet behouden als u in een Microsoft Officeformaat opslaat.

Als u **Originele BASIC-code opslaan** kiest, zullen de macro's niet werken in LibreOffice, maar worden zij ongewijzigd behouden als u het bestand opslaat in Microsoft Office-formaat.

Als u een Microsoft Word of Excel bestand importeert waarin VBA-code is opgenomen, kunt u de optie **Uitvoerbare code** selecteren. Waar normaal gesproken de code wordt behouden doch inactief wordt gemaakt (als u deze bekijkt met StarBasic IDE, zult u zien dat alles van commentaartekens werd voorzien), zal met deze optie de code gereed zijn om te worden uitgevoerd.

**Originele Basic-code opslaan** krijgt de voorkeur boven **Basic-code laden**. Als beide opties werden aangevinkt en u bewerkt de onklaar gemaakte code in LibreOffice, zal de originele Microsoft Basic code worden opgeslagen als u in een Microsoft Office formaat opslaat.

U verwijdert elke mogelijke macrovirus uit een Microsoft Office-document door **Originele Basiccode opslaan** uit te vinken. Het document wordt zonder de Microsoft Office Basic-code opgeslagen.

### <span id="page-26-0"></span>**Microsoft Office**

Op het tabblad *Laden/Opslaan – Microsoft Office* kunt u kiezen wat er moet gebeuren bij het importeren en exporteren van Microsoft Office OLE-objecten (gekoppelde of ingebedde objecten of documenten zoals werkbladen of vergelijkingen).

Vink de [L]-keuzevakken aan om Microsoft OLE-objecten te converteren naar de overeenkomende LibreOffice OLE-objecten, als een Microsoft-document in LibreOffice wordt geladen (ezelsbruggetje: "L" voor "laden").

Vink de [O]-keuzevakken aan om LibreOffice OLE-objecten te converteren naar de overeenkomende Microsoft OLE-objecten, als een document in een Microsoft-indeling wordt opgeslagen (ezelsbruggetje: "O" voor "opslaan").

![](_page_27_Picture_33.jpeg)

## <span id="page-27-0"></span>**HTML-compatibiliteit**

Keuzes die worden gemaakt op het tabblad *Laden/Opslaan – HTML-compatibiliteit* hebben effect op HTML-pagina's die in LibreOffice worden geïmporteerd en die vanuit LibreOffice worden geëxporteerd. Zie *HTML-documenten, importeren/exporteren* in de Help voor meer informatie.

![](_page_27_Picture_34.jpeg)

*Afbeelding 24: Opties voor HTML-compatibiliteit kiezen*

#### **Tekengrootte**

Gebruik deze velden om de respectievelijke tekengroottes voor de HTML-tags <font size=1> tot en met <font size=7> te kiezen, als zij in HTML-pagina's worden gebruikt. (Veel pagina's gebruiken deze tags niet meer.)

#### **Importeren – Gebruik 'Engels (VS)' locale voor getallen**

Bij het importeren van getallen vanaf een HTML-pagina kan het scheidingsteken voor decimalen en duizendtallen verschillen, afhankelijk van de landinstelling van de HTML-pagina. Het klembord bevat echter geen informatie over de landinstelling. Wanneer deze optie **niet** is geselecteerd, zullen getallen worden geïnterpreteerd overeenkomstig de instelling bij *Taal van - Locale instelling* in **Extra > Opties... > Taalinstellingen > Talen** (zie pagina *[30](#page-29-0)*). Als deze optie wel geselecteerd is, zullen getallen worden geïnterpreteerd als voor de locale Engels (VS).

#### **Importeren – Importeer onbekende HTML-tags als velden**

Vink deze optie aan als u wilt dat onbekende HTML-tags als velden worden geïmporteerd. Voor een openings-tag zal een veld HTML\_ON worden gemaakt met als waarde de tagnaam. Voor een sluitings-tag zal een HTML\_OFF worden gemaakt. Deze velden zullen bij exporteren van HTML naar tags worden geconverteerd.

#### **Importeren – Lettertype-instellingen negeren**

Vink deze optie aan om er voor te zorgen dat LibreOffice alle lettertype-instellingen negeert bij het importeren. De lettertypen, die in het pagina-opmaakprofiel HTML werden gedefinieerd, zullen worden gebruikt.

#### **Exporteren**

Selecteer een browser of HTML-standaard in het vak *Exporteren* om de HTML-export te optimaliseren. Wanneer LibreOffice Writer is geselecteerd, worden specifieke LibreOffice Writer-instructies geëxporteerd.

#### **Exporteren – LibreOffice Basic**

Vink deze optie aan om LibreOffice BASIC-macro's (scripts) ook mee te nemen bij de export naar HTML-indeling. U moet deze optie activeren vóórdat u de LibreOffice BASIC-macro maakt; anders zal het script niet worden ingevoegd. LibreOffice BASIC-macro's moeten in de koptekst van het HTML-document zijn opgenomen. Als u de macro eenmaal hebt gemaakt in de LibreOffice BASIC IDE, verschijnt deze in de koptekst van de brontekst van het HTMLdocument.

Kies **Extra > Aanpassen...** tabblad *Gebeurtenissen* als u wilt dat de macro automatisch wordt uitgevoerd als het HTML-document wordt geopend. Zie Hoofdstuk 13 *Starten met macro's* voor meer informatie.

#### **Exporteren – Toon waarschuwing**

Wanneer de optie **LibreOffice Basic** (zie boven) **niet** is geselecteerd, is de optie **Waarschuwing weergeven** beschikbaar. Wanneer de optie **Waarschuwing weergeven** is geselecteerd, dan wordt bij het exporteren van HTML een waarschuwing weergegeven dat LibreOffice BASIC-macro's verloren zullen gaan.

#### **Exporteren – Afdrukweergave**

Vink deze optie aan om de afdruk-weergave van het huidige document ook te exporteren. Het HTML-filter ondersteunt CSS2 (Cascading Style Sheets Level 2) voor het afdrukken van documenten. Deze mogelijkheden zijn alleen effectief als *Exporteren - Afdrukweergave* geactiveerd is.

#### **Exporteren – Kopieer locale afbeeldingen naar internet**

Vink deze optie aan om de ingebedde afbeeldingen automatisch te uploaden naar de internetserver, bij het uploaden met behulp van FTP.

#### **Exporteren – Tekenset**

Selecteer de geschikte tekenset voor het exporteren.

## <span id="page-29-2"></span>**Taalinstellingen kiezen**

Er zijn verschillende opties om de taalinstellingen in LibreOffice aan te passen:

- De vereiste woordenboeken installeren
- Enkele land- en taalinstellingen wijzigen
- Spellingopties kiezen

## <span id="page-29-1"></span>**De vereiste woordenboeken installeren**

LibreOffice installeert automatisch diverse woordenboeken met het programma. Gebruik **Extra > Taal > Meer woordenboeken online...** om andere woordenboeken toe te voegen. U moet dan een verbinding met het internet hebben. LibreOffice zal uw standaard webbrowser openen met een pagina die koppelingen bevat naar extra woordenboeken die u kunt installeren. Volg de aanwijzingen in de aangeboden vensters om ze te installeren.

## <span id="page-29-0"></span>**Enkele land- en taalinstellingen wijzigen**

U kunt enkele details van de locale en taalinstellingen, die LibreOffice gebruikt voor alle documenten of voor specifieke documenten, wijzigen.

Klik op **Extra > Opties... > Taalinstellingen > Talen**. Welke lijst getoond wordt, is afhankelijk van de instellingen van de *Uitgebreide taalondersteuning [\(Afbeelding 26\)](#page-30-0).*

![](_page_29_Figure_14.jpeg)

<span id="page-29-3"></span>*Afbeelding 25: Opties voor taalinstellingen*

Wijzig de gewenste *Gebruikersinterface, Locale instelling, Standaard valuta* en *Standaardtalen voor documenten* aan de rechterkant van de pagina *Taalinstellingen – Talen*. In het voorbeeld is *Nederlands (NL)* gekozen voor de gewenste instellingen.

![](_page_30_Picture_110.jpeg)

#### Uitgebreide taalondersteuning

<span id="page-30-0"></span>□ Negeer systeem invoertaal

*Afbeelding 26: Taalopties kiezen*

#### **Gebruikersinterface**

De taal van de gebruikersinterface wordt meestal ingesteld tijdens het installeren van LibreOffice, overeenkomstig de taal van het besturingssysteem. Als er meer dan één taal voor LibreOffice is geïnstalleerd, kunt u kiezen welke taal u voor menu's, dialoogvensters en Helpbestanden wilt gebruiken.

#### **Locale instellingen**

De locale instellingen zijn de basis voor vele andere instellingen binnen LibreOffice, bijvoorbeeld standaarden voor nummering, valuta en maateenheden. Tenzij u hier iets anders kiest, zal de taal van uw besturingssysteem als standaard ingesteld worden.

#### **Decimaal scheidingsteken**

Als de optie voor het decimale scheidingsteken geselecteerd is, zal LibreOffice het teken van de standaardtaal gebruiken. Als deze optie niet is geselecteerd, zal de instelling van het toetsenbord het teken bepalen.

#### **Standaard munteenheid**

De standaard munteenheid is die van het land dat als locale is gekozen. De standaard munteenheid bepaalt de juiste opmaak van velden die als *Valuta* zijn opgemaakt. Als de locale instelling gewijzigd wordt, wijzigt de standaard munteenheid automatisch mee. Als de standaard munteenheid gewijzigd wordt, zullen alle dialoogschermen die valuta bevatten en alle pictogrammen voor valuta, in alle geopende documenten ook wijzigen. Documenten die opgeslagen zijn met de standaard munteenheid, zullen de nieuwe standaard munteenheid bevatten als ze geopend worden.

#### **Datum aanvaardingspatronen**

Datum aanvaardingspatronen bepalen hoe LibreOffice de invoer van datums zal herkennen. Locales definiëren ook de standaard datumexpressies. U kunt aanvullende datumpatronen definiëren, gescheiden door puntkomma's, met gebruik van J, M, & D voor Jaar, Maand en Dag. LibreOffice zal datums, die met het ISO 8601 formaat zijn ingevoerd, altijd interpreteren als J-M-D en JJJJ-MM-DD.

![](_page_31_Picture_0.jpeg)

## **Waarschuwing**

Datums de in een Calc-werkblad of een Writer-tabel worden ingevoerd, moeten in een formaat, dat in de locale gedefinieerd is, worden ingevoerd om als datums te worden herkend.

#### **Standaardtalen voor documenten**

Kies de talen die de spellingscontrole, de woordenlijst en de afbreekfunctie van LibreOffice gebruiken. Als u wilt dat deze opties alleen op het huidige document van toepassing zijn, selecteer dan de optie *Alleen voor het huidige document*.

Selecteer, zo nodig, de opties voor ondersteuning van Aziatische talen (Chinees, Japans, Koreaans) en ondersteuning voor talen met CTL (complexe tekst-layout) zoals Hindi, Thais, Hebreeuws en Arabisch. Als u één van deze opties kiest, zult u, de volgende keer dat u dit dialoogvenster opent, enkele extra keuzes zien onder *Taalinstellingen*, zoals weergegeven i[n](#page-29-3) *[Afbeelding 25](#page-29-3)* (rechts). Deze keuzes (Zoeken in Japans, Aziatische lay-out en Complexe Tekst Lay-out) worden hier niet besproken.

#### **Uitgebreide taalondersteuning – Negeer systeem invoertaal**

Standaard taalinstellingen hangen af van de Locale instelling. De standaard locale is op die van het besturingssysteem gebaseerd. De indeling van het toetsenbord is meestal op de taal van het besturingssysteem gebaseerd, maar kan door de gebruiker gewijzigd worden. Als deze optie niet geselecteerd is en de indeling van het toetsenbord is gewijzigd, dan kan de invoer van het toetsenbord anders zijn dan verwacht werd.

## <span id="page-31-0"></span>**Spellingopties kiezen**

Klik op **Taalinstellingen > Linguïstiek** om de opties voor spellingscontrole te kiezen. Kies de instellingen die voor u nuttig zijn in het gedeelte *Opties* van het tabblad *[Afbeelding 27](#page-32-1)*.

![](_page_32_Picture_109.jpeg)

<span id="page-32-1"></span>*Afbeelding 27: Talen, woordenboeken en opties voor spellingscontrole kiezen*

Enkele overwegingen:

- Als u geen spellingscontrole wilt terwijl u typt, vink dan *Spelling controleren tijdens typen* uit. Deze optie kan ook uitgezet worden door gebruik te maken van de knop **Automatische spellingcontrole** op de werkbalk *Standaard*.
- Als u de grammatica tijdens het typen gecontroleerd wilt hebben, moet u de optie *Grammatica controleren tijdens typen* aanvinken. (Helaas kan dit nog niet voor het Nederlands).
- Als u een gebruikerswoordenboek gebruikt, dat ook woorden met allemaal hoofdletters en woorden met getallen bevat (bijvoorbeeld AS/400), vink dan *Woorden met hoofdletters controleren* en *Woorden met cijfers controleren* aan.
- *Speciale bereiken controleren* betrekt ook kopteksten, voetteksten, frames en tabellen bij de spellingscontrole.

Hier kunt u ook controleren welke gebruikerswoordenlijsten standaard actief zijn en kunt u woordenlijsten toevoegen of verwijderen door op de knoppen **Nieuw...** of **Verwijderen** te klikken. Door het systeem geïnstalleerde woordenboeken kunnen niet verwijderd worden.

## <span id="page-32-0"></span>**Nakijken van Engelse zin**

Op het tabblad *Taalinstellingen > Nakijken van Engelse zin* kunt u kiezen welke items gecontroleerd moeten worden, aan u gerapporteerd moeten worden of automatisch geconverteerd moeten worden. Dit menu wordt ook gevonden in de extensie *Engelse spelling woordenboeken* die standaard door LibreOffice geïnstalleerd wordt. Kies **Extra > Extensiebeheer...**, selecteer de

extensie *Engelse spelling woordenboeken* en klik op de knop **Opties** om het menu te laten verschijnen. Selecteer welke opties u wilt laten controleren.

Na het selecteren van de aanvullende grammaticale controles, moet u LibreOffice opnieuw opstarten of het document opnieuw laden om ze effectief te maken.

![](_page_33_Picture_111.jpeg)

□ Scheidingsteken voor duizendtallen in grote getallen

□ Conversie naar niet metrisch (°F, mph, ft, lb, gal)

*Afbeelding 28: Opties voor het controleren van Engelstalige zinnen kiezen*

#### <span id="page-33-1"></span>*Nakijken van de spraakkunst (Corrigeren van de stijl)*

#### **Mogelijke fouten**

Controleer op dingen zoals: with it's, he don't, this things enzovoort.

#### **Hoofdletters toepassen**

Controleer op het hoofdlettergebruik van zinnen. De detectie van het einde van een zin hangt af van de afkortingen.

#### **Herhaling van woorden**

Controleert op het herhalen van woorden, in plaats van alleen de standaardwoorden 'and', 'or', 'for' en 'the'.

#### **Haakjes**

Controleert of er steeds paren van haakjes en aanhalingstekens bestaan.

#### <span id="page-33-0"></span>*Interpunctie*

#### **Afstand tussen woorden**

Deze optie is standaard geselecteerd. Het controleert op enkele spaties tussen woorden en markeert dubbele spaties, maar niet meer dan dat.

#### **Lang streepje; Kort streepje**

Deze opties forceren respectievelijk een kort em-streepje (kastlijntje) door een en-streepje (half kastlijntje) te vervangen of een lang en-streepje door een em-streepje te vervangen.

#### **Aanhalingstekens**

Controleert op juist typografisch gebruik van dubbele aanhalingstekens.

#### **Vermenigvuldigingsteken**

Deze optie is standaard geselecteerd. Het vervangt een 'x' die als vermenigvuldigingsteken wordt gebruikt in een juist typografisch teken.

#### **Afstand van zinnen**

Controleert op enkele lege regels tussen zinnen en geeft aan als er één of twee extra lege regels worden gevonden.

#### **Weglatingsteken (apostrof)**

Vervangt een weglatingsteken door het juiste typografische karakter.

#### **Beletselteken**

Vervangt drie opeenvolgende puntjes door het correcte typografische symbool.

#### **Meer spaties**

Controleert woorden en zinnen op meer dan twee opeenvolgende spaties.

#### **Minteken**

Vervangt een streepje door een correct typografisch minteken.

#### <span id="page-34-1"></span>*Andere*

#### **Naar metrisch converteren; conversie naar niet metrisch**

Zet hoeveelheden in een bepaald type eenheid om in de andere type eenheid: metrisch naar imperiaal stelsel of imperiaal naar metrisch stelsel.

#### **Scheidingsteken voor duizendtallen in grote getallen**

Converteert een getal met vijf of meer cijfers naar een gemeenschappelijk formaat, waar de komma als scheidingsteken voor duizendtallen gebruikt wordt of het ISO-formaat dat een smalle ruimte als scheidingsteken gebruikt.

## <span id="page-34-0"></span>**Opties voor Internet kiezen**

De beschikbare internetopties hangen af van uw besturingssysteem.

Gebruik het tabblad **Proxy** om zoekmachines te definiëren en proxy-instellingen op te slaan voor gebruik met LibreOffice.

![](_page_34_Picture_20.jpeg)

![](_page_34_Figure_21.jpeg)

Als u een Mozilla-browser (zoals Firefox) onder Windows of Linux gebruikt, kunt u de Browser Plug-in inschakelen, zodat u LibreOffice-bestanden in uw browser kunt openen, afdrukken, opslaan en er op andere manieren mee kunt werken.

Als u een Unix- of Linux-gebaseerd besturingssysteem (inclusief Mac OS X) gebruikt, is er een aanvullend tabblad met e-mailopties beschikbaar, waar u het e-mailprogramma kunt opgeven dat moet worden gebruikt als u het huidige document als e-mail verzendt. Onder Windows wordt altijd het standaard e-mailprogramma van het besturingssysteem gebruikt.

Een MediaWiki publisher is aan Windows en Linux toegevoegd. U kunt deze inschakelen door *MediaWiki* te selecteren op het tabblad *MediaWiki*. Klik hier op de knop **Toevoegen** om het dialoogvenster **MediaWiki** te openen, zoals getoond in *[Afbeelding 30](#page-35-1)*. Hier kunt het adres (URL) en de inloginformatie voor een Wiki specificeren. U kunt meerdere Wiki's aan de lijst toevoegen.

![](_page_35_Picture_98.jpeg)

<span id="page-35-1"></span>*Afbeelding 30: Dialoogvenster MediaWiki*

## <span id="page-35-0"></span>**LibreOffice's AutoCorrectie-functies beheren**

Sommige mensen vinden enkele of alle items in de functie AutoCorrectie van LibreOffice vervelend, omdat tekst tijdens het typen wordt gewijzigd terwijl u dat niet wilt. Veel mensen vinden een aantal functies van AutoCorrectie echter bijzonder nuttig; als u dat ook vindt, vink dan de relevante opties aan. Maar als u onverklaarbare wijzigingen opmerkt in uw document, is dit een goede plek om de oorzaak te zoeken en te vinden.

Klik op **Extra > Opties voor AutoCorrectie...** om het dialoogvenster **AutoCorrectie** te openen. (U moet een document hebben geopend om dit menu-item weer te geven.) In Writer heeft dit dialoogvenster vijf tabbladen, zoals in *[Afbeelding 31](#page-36-0)* wordt weergegeven. In andere componenten van LibreOffice heeft het dialoogvenster slechts vier tabbladen. Meer details vindt u in de handleidingen van de verschillende componenten.

![](_page_36_Picture_14.jpeg)

<span id="page-36-0"></span>*Afbeelding 31: Het dialoogvenster AutoCorrectie in Writer; geeft enkele keuzes van het tabblad Opties weer.*